# **IP kamera Uživatelský manuál**

**30.3.2012**

# **Obsah**

- 1. Úvod
- 2. Popis produktu
	- 1. Vlastnosti
	- 2. Specifikace
	- 3. Vzhled
	- 4. Popis rozhraní
	- 5. Příslušenství
- 3. Používání produktu
	- 1. Instalace kamery
	- 2. Připojení kamery
		- 1. Změna síťových parametrů kamery
		- 2. Vzdálený přístup přes IE
		- 3. CMS software
	- 3. Použití kamery
		- 1. MJPEG stream
		- 2. RTSP stream
		- 3. ONVIF
- 4. Nejčastěji kladené dotazy

#### **Důležité upozornění**

# $\epsilon$

Tento výrobek odpovídá základním požadavkům nařízení vlády ČR a odpovídajícím evropským předpisům pro posuzování shody elektrotechnických zařízení: směrnice pro elektromagnetickou kompatibilitu (EMC) - nařízení vlády NV č. 117/2016 Sb. (evropská směrnice 2014/30/EU ) a směrnici o omezení používání některých nebezpečných látek v elektrických a elektronických zařízeních (RoHS) - nařízení vlády NV č. 481/2012 Sb. (evropská směrnice 2011/65/EU a její novelou 2015/863) - v platném znění.

Výrobek je označen značkou shody s evropskými předpisy CE. Je na něj vystaveno EU prohlášení o shodě.

#### **RoHS** - (Restriction of the use of Hazardeous Substances)

Produkt byl navržen a vyroben v souladu s direktivou RoHS 2011/65/EU a její novelou 2015/863 týkající se omezení použití některých nebezpečných látek v elektrických a elektronických zařízeních.Cílem direktivy RoHS je zakázat používání nebezpečných látek při výrobě elektrického a elektronického zařízení a tím přispět k ochraně lidského zdraví a životního prostředí. Direktiva RoHS zakazuje použití těchto látek: Kadmium, Rtuť, Olovo, Šestimocný chróm, Polybromované bifenyly (PBB), Polybromované difenylethery (PBDE)

 $\triangle$ Vykřičník v trojúhelníku upozorňuje uživatele na operace vyžadující zvýšenou opatrnost a dodržování pokynů uvedených v návodu.

 $\bigwedge$ Symbol blesku v trojúhelníku označuje součásti, zakrývající neizolované části - pod napětím, jejichž odstranění může vést k úrazu elektrickým proudem.

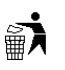

Panáček s košem znamená, že použitý obal máme hodit do příslušné nádoby na tříděný odpad.

# $\boxtimes$

 Tento symbol na výrobku nebo na jeho balení označuje, že je zakázáno výrobek likvidovat společně s komunálním odpadem. Použitý elektrický nebo elektronický výrobek jste povinni odevzdat na vyhrazeném sběrném místě k další recyklaci. Oddělený sběr a recyklace použitých elektrických a elektronických výrobků pomáhá zachovávat přírodní zdroje a zajišťuje, že bude recyklace provedena takovým způsobem, který nepoškozuje lidské zdraví a životní prostředí. Další informace o nejbližším sběrném místě, na kterém můžete odevzdat použitý elektrický nebo elektronický výrobek, vám poskytne orgán místní samosprávy, nejbližší sběrná služba nebo prodejce, u kterého jste výrobek zakoupili.

# **1. Úvod**

IP kamera pracuje na operačním systému Linux, podporuje rozlišení 720P při 25 fps, má vysoce kvalitní kompresi videa H.264, umožňuje přenášet obraz ve vysokém rozlišení při malém zatížení sítě.

Připojení kamery je snadné, stačí pouze připojit konektor RJ45 k síti, díky PoE modulu může být kamera napájena ze sítě, díky tomu se snižují nároky na kabeláž. Kamera má vestavěný webserver pro nastavení kamery přes IE.

Balení by mělo obsahovat následující komponenty:

- Kamera
- Minidisk se softwarem a manuálem
- Napájecí zdroj
- Sada šroubů

Pokud některá z těchto položek chybí, kontaktujte prodejce.

# **2. Popis produktu**

### **2.1 Vlastnosti**

- 1. Megapixelový snímací čip CMOS, vysoká světelná citlivost (série 5), fuknce WDR pro zvládání velkých jasových rozdílů (série 7), rozlišení až UXGA (1600x1200) (série 9)
- Duální streaming v reálném čase (MJPEG/H.264)
- Podpora pokročilého kompresního algoritmu H.264 (H.264 Main profile@Level3.0), díky němu lze dosáhnout vysokého rozišení videa při malých nárocích na přenosovou rychlost
- Operační systém Linux, vestavěný webserver pro vzdálené nastavení přes IE
- Standardní RTSP stream, podpora VLC streamu
- Díky standardu ONVIF je kamera kompatibilní s jinými modely využívajícími stejný standard
- Dvoucestné audio s potlačením ozvěn, hlasová synchronizace
- Podporuje alarmový vstup a výstup
- Díky PoE modulu může být kamera napájena přes Ethernet

# **2.2 Specifikace**

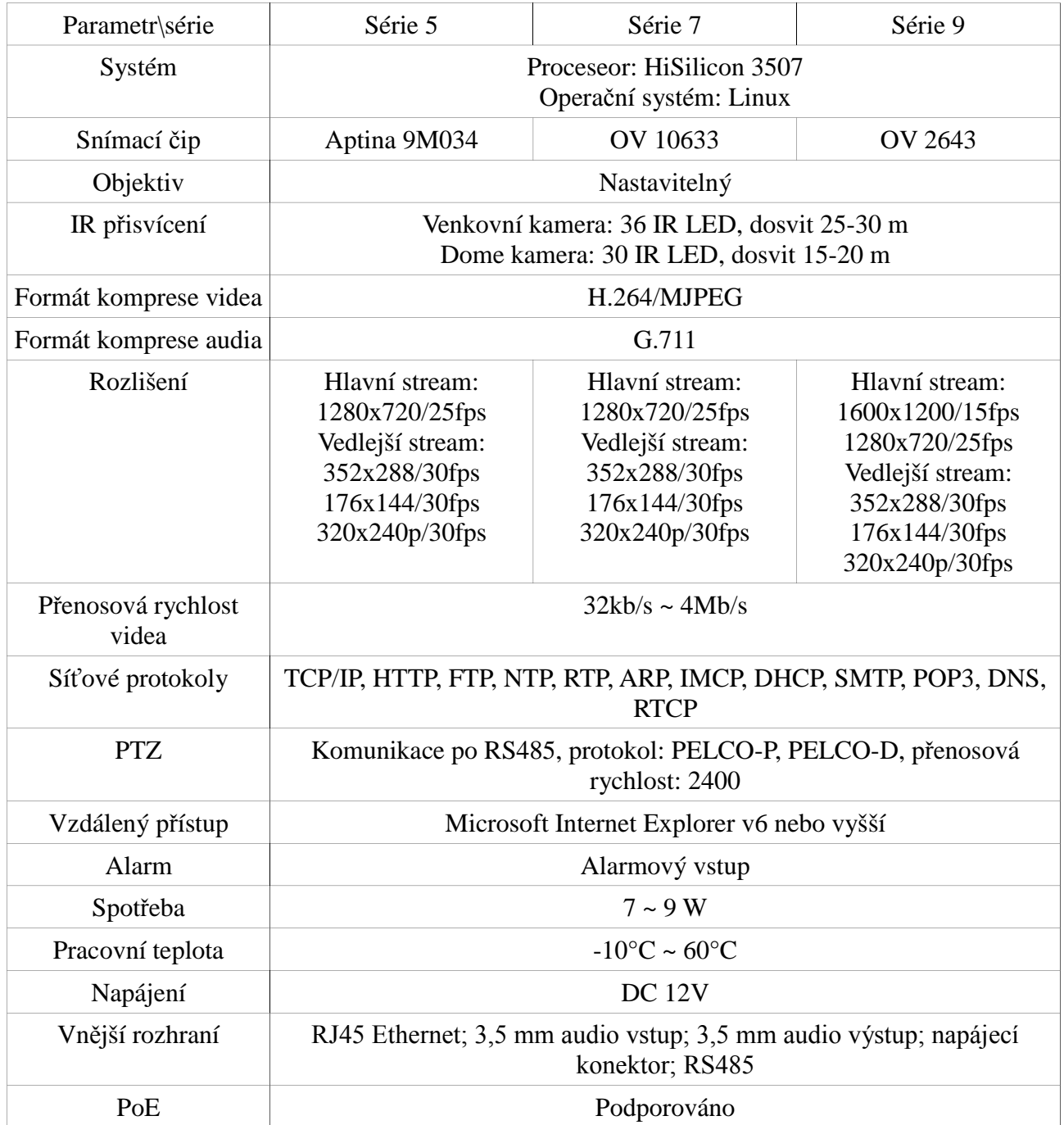

### **2.3 Vzhled**

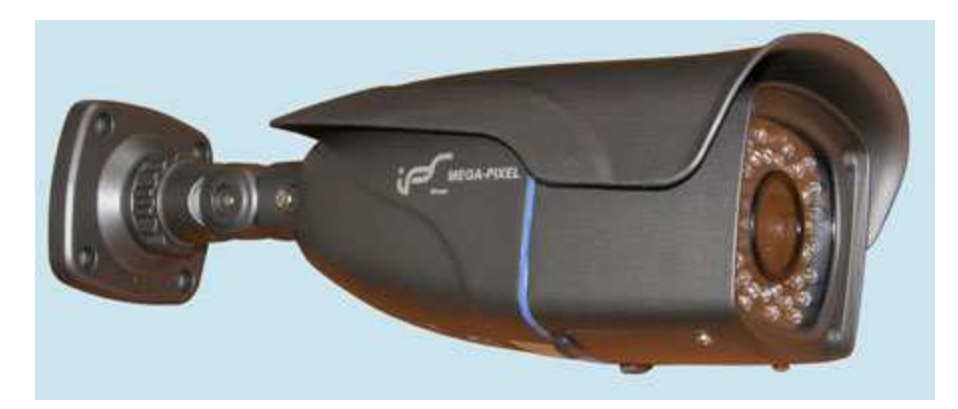

### **2.4 Popis rozhraní**

- **Napájecí konektor:** Konektor pro připojení napájecího adaptéru 12V DC/1A
- **Audio výstup:** Konektor pro připojení sluchátek, reproduktorů, zesilovače, atd.
- **Audio vstup:** Konektor pro připojení mikrofonu
- **Konektor RJ45:** Konektor pro připojení k internetu, routeru, switchi, atd.
- **RS485+/RS485-:** Pro připojení PTZ ovládání

### **2.5 P***ř***íslušenství**

**Napájecí adaptér Vstup:** 100 ~ 240V AC/50 ~ 60 Hz **Výstup:** 12V DC/1A *Poznámka: Typ adaptéru se v různých zemích může lišit.*

#### **PoE modul**

Díky tomuto modulu je možné kameru napájet z ethernetového kabelu. PoE protokol: IEEE802.3af. **Vstup:** 48V/0,4A **Výstup:** 12V/1A

# **3. Používání produktu**

### **3.1 Instalace kamery**

**Před instalací:**

- Přesvědčte se, že balení obsahuje všechny komponenty
- Přečtěte pečlivě tuto část manuálu
- Ujistěte se, že kamera není připojena k napájení
- Používejte pouze adaptér přiložený k zařízení, abyste předešli poškození kamery
- Neinstalujte kameru do prostředí s vysokou vlhkostí, do prostředí s vysokou teplotou, chraňte kameru před deštěm a rázy
- Pokud se vyskytne závada, nepokoušejte se kameru opravit, předejte ji kvalifikovanému servisnímu technikovi. Na závady způsobené neodborným zásahem se záruka nevztahuje.

#### **Postup instalace:**

- **1)** Připojte napájecí adaptér k síti. Pokud je vše v pořádku, bude svítit kontrolka na adatéru. Poté připojte adaptér ke kameře. **Používejte pouze adaptér určený k tomuto zařízení.**
- **2)** Připojte kameru k internetu. Připojení kamery trvá 5 sekund. Na síťovém konektoru naleznete dvě kontrolky: kontrolku napájení (žlutou) a kontrolku komunikace (zelenou). Pokud je vše v pořádku, žlutá LED svítí, zelená LED bliká.

#### **3.2 P***ř***ipojení kamery**

#### **3.2.1 Změna síťových parametrů kamery**

Tovární nastavení kamery je následující:

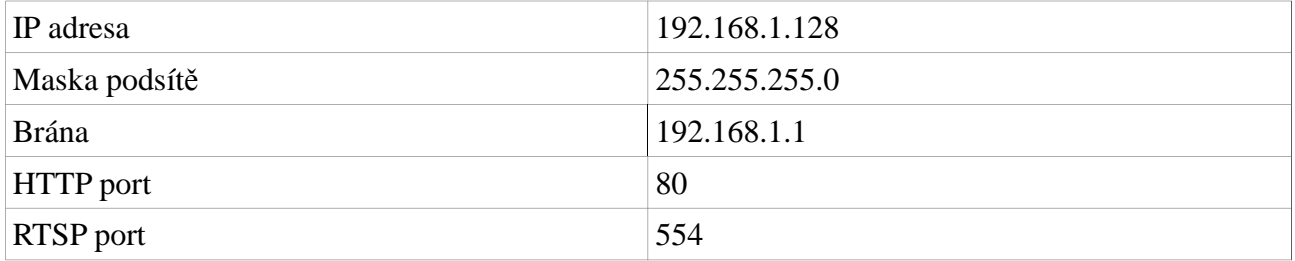

Kamera i PC musí být ve stejném segmentu sítě.

*Příklad:* IP adresa kamery je 192.168.1.128, IP adresa počítače potom musí být v rozmezí 192.168.1.1 ~ 192.168.1.254 (kromě 192.168.1.128)

K nalezení kamery použijte program DeviceSearch, který je přiložen na minidisku. Pro změnu adresy kamery klikněte na UpdateIP, potom znou použijte DeviceSearch, aby systém našel kameru s novou IP adresou.

## **3.2.2 Vzdálený přístup přes IE**

Díky vestavěnému webserveru je možné kameru nastavovat přes Internet Explorer. Otevřete IE a místo URL adresy napište IP adresu kamery, za ní dvojtečku a číslo portu.

*Příkad:* 192.168.1.128:80

Tovární uživatelské jméno a heslo je Admin. Aby bylo možné prohlížení obrazu kamery, je nutné nainstalovat OCX plug-in. Klikněte na "Download OCX" v levém dolním rohu, aby se požadovaný plug-in nainstaloval. Potom obnovte stránku a povolte používání Add-onů. Pak už bude vidět obraz kamery.

## **3.2.3. CMS software**

CMS software umožňuje spojení IP kamer a síťových záznamových zařízení do větších celků. CMS podporuje zobrazení až 64 kanálů a přehrávání 4 kanálů a detekci pohybu. CMS software je přiložen na minidisku.

*Poznámka:* CMS software vyžaduje programy Microsoft VC 2008 a .NET framework 3.5. Oba programy jsou přiloženy na instalačním minidisku.

Přihlašovací jméno a heslo do CMS softwaru je admin. V menu najděte "Configuration" (nastavení), a vyhledejte IP kameru ve vaší lokální síti. Poté buď přetáhněte kameru do systému, nebo na ni kliněte pravým tlačítkem myši a zvolte "Add ipc". Nastavte heslo pro připojení ke kameře a kliněte na OK. Na kameru se přepnete dvojklikem.

## **3.3 Použití kamery**

### **3.3.1 MJPEG stream**

Pro zpřístupnění MJPEG streamu zadejte do prohlížeče adresu mobile.htm

*Příklad:* http://192.168.1.128:8000/mobile.htm

## **3.3.2 RTSP stream**

Kamera podporuje RTSP stream, můžete použít VLC player nebo jiný přehrávač podporující RTSP stream. Pro zpřístupnění RTSP streamu zadejte IP adresu kamery ovšem s portem 554.

*Příklad:*

Hlavní stream: rtsp://192.168.1.128:554/ch0\_0.h264

Vedlejší stream: rtsp://192.168.1.128:554/ch0\_1.h264

Audio stream: rtsp://192.168.1.128:554/ch0\_3.h264

#### $VLC$

- 1) Spust'te program a zvolte "Open network stream"
- 2) Zadejte URL adresu kamery

### **3.3.3 ONVIF**

Kamera podporuje standard ONVIF 1.0.2.2. Ke kameře se lze díky tomu připojit přes Geovision, Axxon, Milestone, atd.

Příklad:

Připojení kamery v Milestone:

- 1) Spusťte Milestone XProtect Go Management
- 2) Zvolte "Add Hardware" (přidat hardware)
- 3) Zvolte typ zařízení a klikněte na "Next" (další)
- 4) Milestone pak prohledá síť. Jakmile najde kameru, zadejte uživatelské jméno a heslo, zaškrtněte povolení kamery, pak klikněte na "Next" (další)
- 5) Klikněte na "Finish" (dokončit)

6) Obraz kamery pak můžete sledovat prostřednictvím Milestone XProtect Smart Client.

# **4. Nejčastěji kladené dotazy**

#### **Kameru lze nalézt prostřednictvím programu DeviceSearch, ale nelze se k ní připojit přes IE, ani CMS software.**

Kamera a PC se nenachází ve stejném segmentu sítě. Je potřeba změnit IP adresu kamery.

#### **Lze se ke kameře připojit prostřednictvím jiného prohlížeče než IE?**

Ne, kamera podporuje pouze Microsoft Internet Explorer.

#### **Může se ke kameře najednou připojit více uživatelů?**

Čím vyšší je rozlišení kamery, tím méně uživatelů k ní může být připojeno ve stejnou chvíli. Pokud je rozlišení kamery 2Mpx, mohou být najednou připojeni 1~2 uživatelé. Pokud je rozlišení kamery 1 Mpx, mohou být najednou připojeni 2~3 uživatelé. Pokud je rozlišení kamery 4CIF, může být najednou připojeno 3~5 uživatelů. Pokud je rozlišení kamery CIF, může být najednou připojeno 8~12 uživatelů.

#### **Ke kameře se lze připojit, ale není vidět obraz.**

Nejprve se ujistěte, že používáte Microsoft Internet Explorer verze 6 nebo vyšší a máte nainstalován OCX plug-in. Potom zkontrolujte odezvu sítě. Do příkazové řádky Windows napište "cmd" a stiskněte enter. Pak do konzole napište "ping IP adresa kamery -t". Pokud je odezva delší než 300ms, obraz ve vysokém rozlišení se nemusí zobrazit. Zkuste snížit rozlišení kamery. Pokud nepomůže ani to, kontaktujte prodejce.

#### **Nelze najít kameru pomocí IP adresy**

**PC:** Kamera může být blokována firewallem nebo antivirovým programem.

**Síť:** Interní firewall routeru může blokovat kameru. Problém také může být způsoben přerušením síťového kabelu.

**Kamera:** Kamera je poškozena, pokud je napájena z PoE modulu, příčinou může být závada na tomto modulu. Pokud je napájena z adaptéru, zkontrolujte adaptér. Dále zkontrolujte, jestli je kamera a PC ve stejném segmentu lokální sítě. Pokud ne, změňte IP adresu kamery.

#### **Doporučený postup:**

- 1) Změňte adresu IP kamery nebo PC, aby byly ve stejném segmentu lokální sítě
- 2) Spojte kameru přímo s PC
- 3) Zkontrolujte napájení kamery
- 4) Pokud ani po provedení těchto kroků kameru nelze najít, pravděpodobně je závada v kameře. Kontaktujte prodejce.